## **สังคมไทยน่าอยู่ มีระเบียบวินัยกันบ้างกับ DLT GPS**

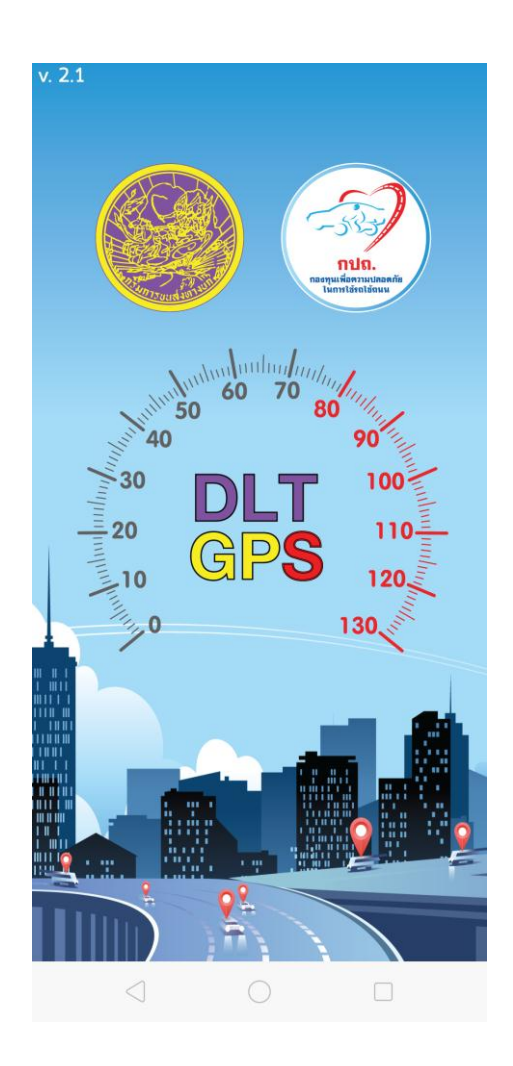

ิ หลายท่านยังกังวลเมื่อใช้บริการรถสาธารณะ เนื่องจากมีการนำเสนอข่าวบ่อยครั้งกับรถ สาธารณะที่ประสบอุบัติเหตุ และส่วนใหญ่เมื่อเกิดเหตุแล้วย่อมนำมาซึ่งความสูญเสียที่ใครหลายๆคนไม่ ต้องการอยากให้เกิดขึ้น กรมการขนส่งทางบกก็ได้มีมาตรการออกมาควบคุมดูแล และกวดขันให้ผู้บริการ เดินรถท าตามกฎระเบียบ ส่วนทางบริษัทที่ให้บริการเดินรถก็มีความตั้งใจที่จะควบคุมดูแลการเดินรถเป็น อย่างดี ให้ผู้โดยสารสามารถไปถึงจุดหมายได้อย่างปลอดภัย เมื่อเป็นแบบนี้แล้วความไม่ปลอดภัยเกิดมา ิจากอะไร? ถ้าผู้โดยสารพบสิ่งผิดปกติในการเดินทางจะทำอย่างไรได้บ้าง? รถโดยสารมีสภาพไม่สมบูรณ์ ้จะแจ้งใครดี แจ้งคนขับแล้วเขาไม่สนใจล่ะ? จะรู้ได้อย่างไรว่าพนักงานขับรถเร็วเกินกว่าที่กฎหมายกำหนด รึเปล่า? สิ่งเหล่านี้รบกวนจิตใจของผู้โดยสารรถสาธารณะ ทางกรมการขนส่งทางบกได้มองเห็นถึง ความส าคัญที่ผู้โดยสารควรเป็นส่วนหนึ่งในการช่วยสร้างความปลอดภัย และลดอุบัติเหตุซึ่งเป็นที่มาของ ความสูญเสีย และได้จัดท าแอพพลิเคชั่น DLT GPS เพื่อเป็นช่องทางในการช่วยกันสร้างความปลอดภัยให้ เกิดขึ้น

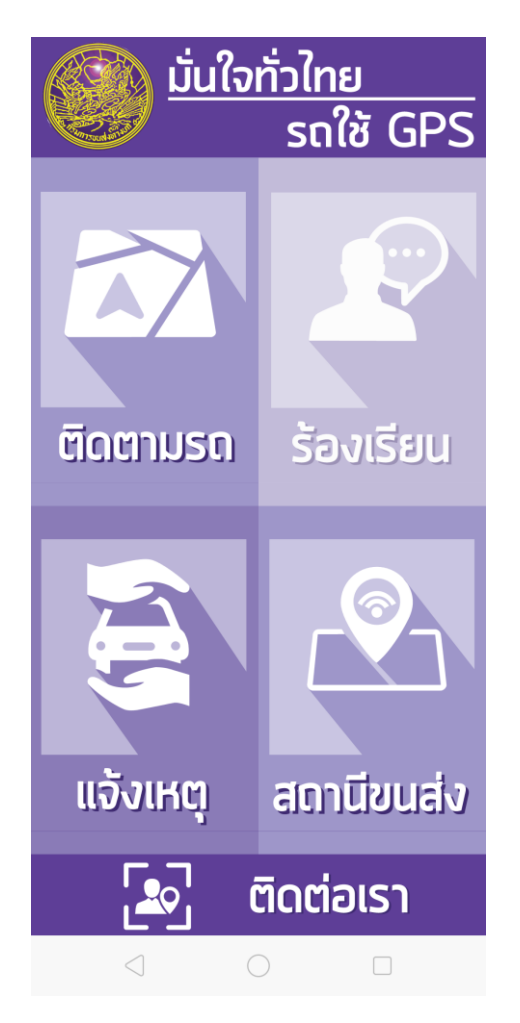

 เป็นแอพพลิเคชั่นที่ใช้งานได้ง่ายและตรงตามวัตถุประสงค์ของการใช้งาน โดยประกอบไปด้วยเมนู หลัก 4 เมนู คือ 1.ติดตามรถ 2.ร้องเรียน 3.แจ้งเหตุ 4.สถานีขนส่ง

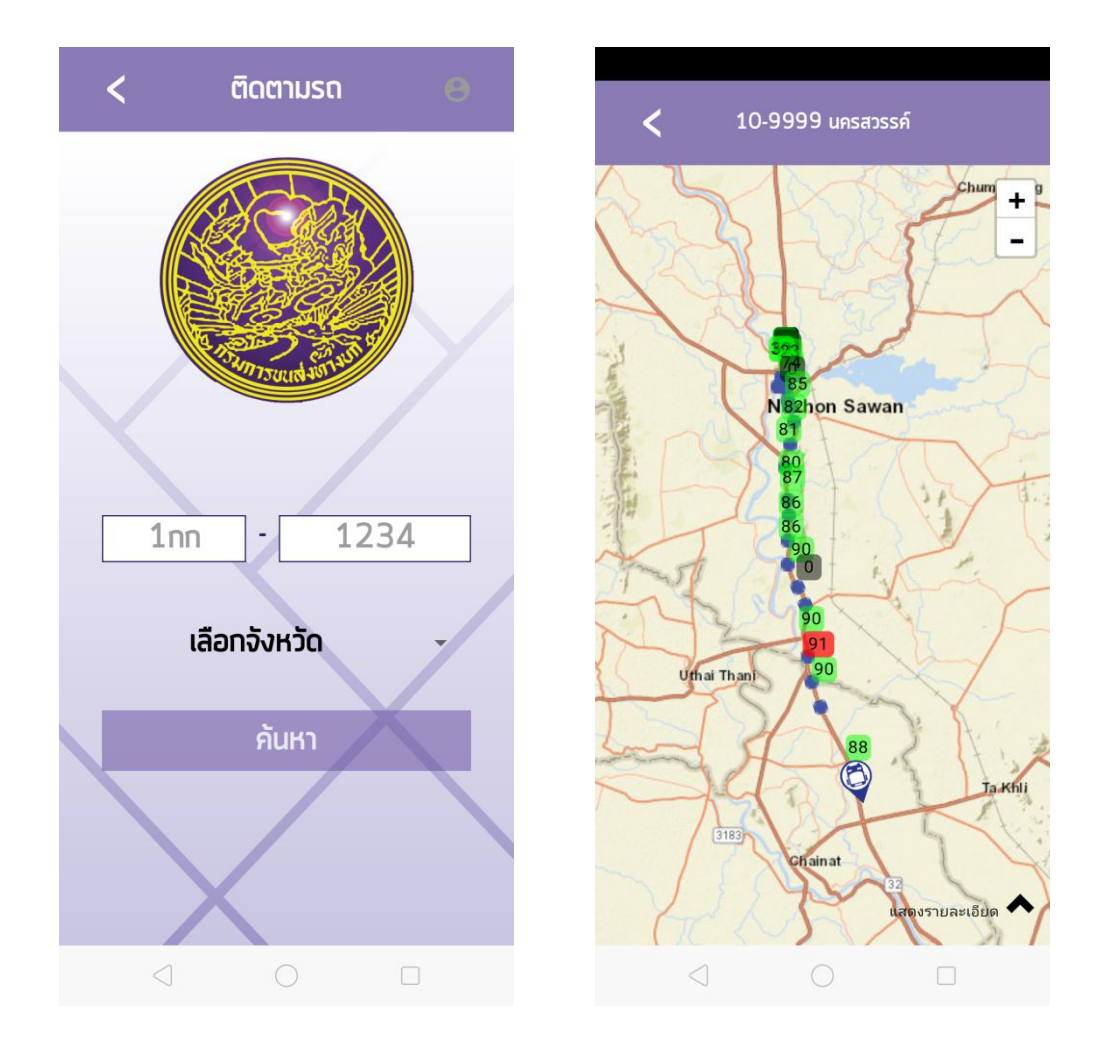

 **1.ติดตามรถ** ท าได้โดยใส่หมายเลขทะเบียนของรถโดยสารที่ต้องการติดตามหรือ รถโดยสารคันที่ เราใช้บริการก็ได้ เลือกจังหวัดที่รถทำการจดทะเบียนไว้ แล้วเลือกที่ค้นหา ซึ่งจะสามารถดูเส้นทางที่รถโดยสารใช้ พร้อมความเร็วที่ใช้ในการเดินทาง สถานที่ปัจจุบันของรถบนเส้นทาง เป็นประโยชน์สำหรับผู้โดยสารทำให้ทราบว่า รถเดินทางถึงจุดไหนแล้ว สามารถคาดคะเนการเดินทางได้ถึงจุดที่จะลงรถหรือขึ้นรถ ความเร็วของรถที่ใช้บริการ เกินกำหนดหรือไม่ ผู้ขับขี่เป็นใครโดยดูได้จาก รหัสผู้ขับรถ ผู้โดยสารสามารถส่งทะเบียนของรถโดยสารให้ญาติเพื่อ ความสบายใจในการเข้ามาตรวจสอบการเดินทาง สามารถเช็คการเดินทางมาถึงได้กรณีที่ต้องมีการไปรับหรือรอที่ สถานี

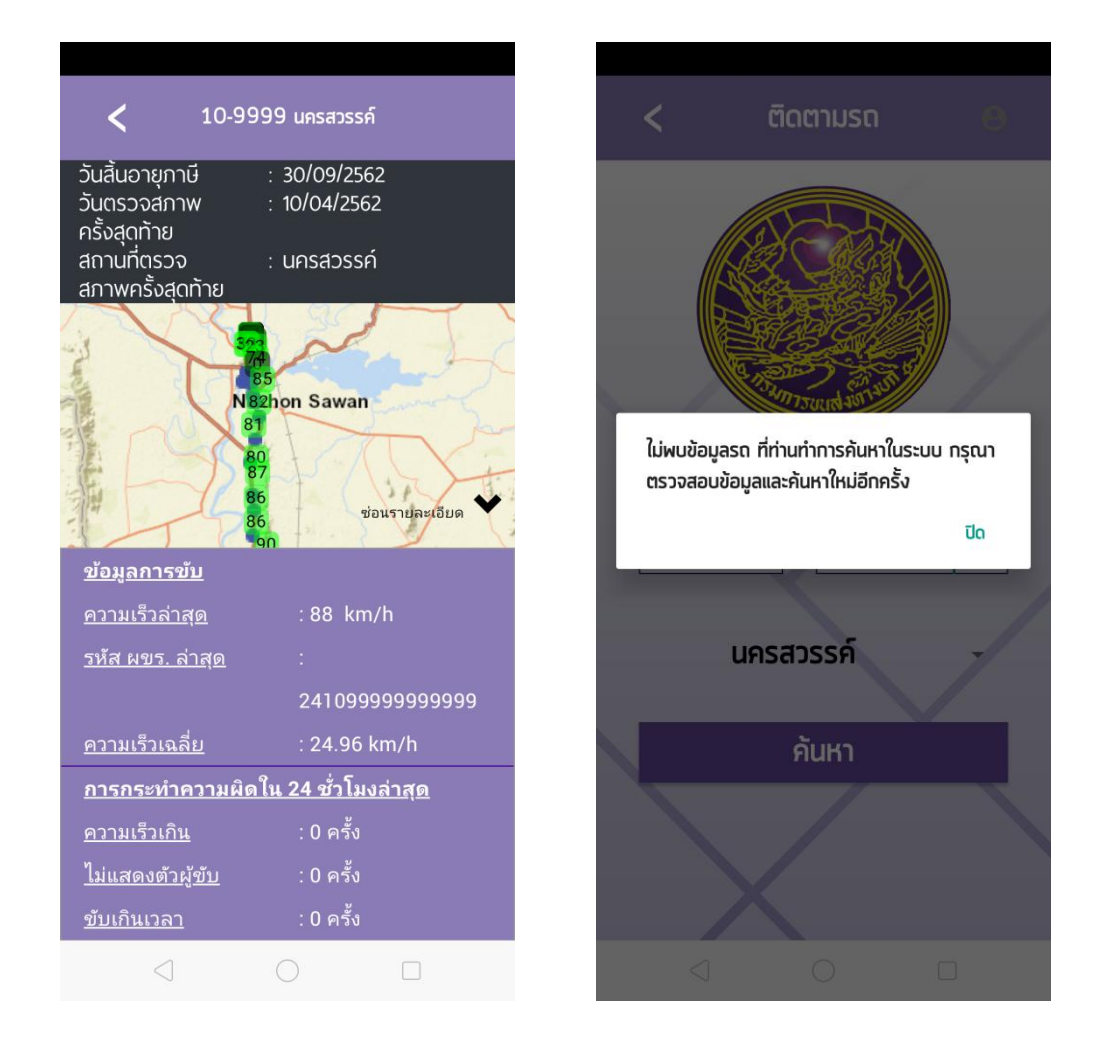

สามารถเลือกที่แสดงรายละเดียดเพื่อดูข้อมูลของรถได้ ส่วนกรณีที่ทำการค้นหาเลขทะเบียนรถ แล้วไม่พบข้อมูลรถ อาจจะทำให้ผู้โดยสารไม่สบายใจสามารถแจ้งไปยังกรมการขนส่งทางบกเพื่อทำการตรวจสอบ ในหัวข้อร้องเรียนได้

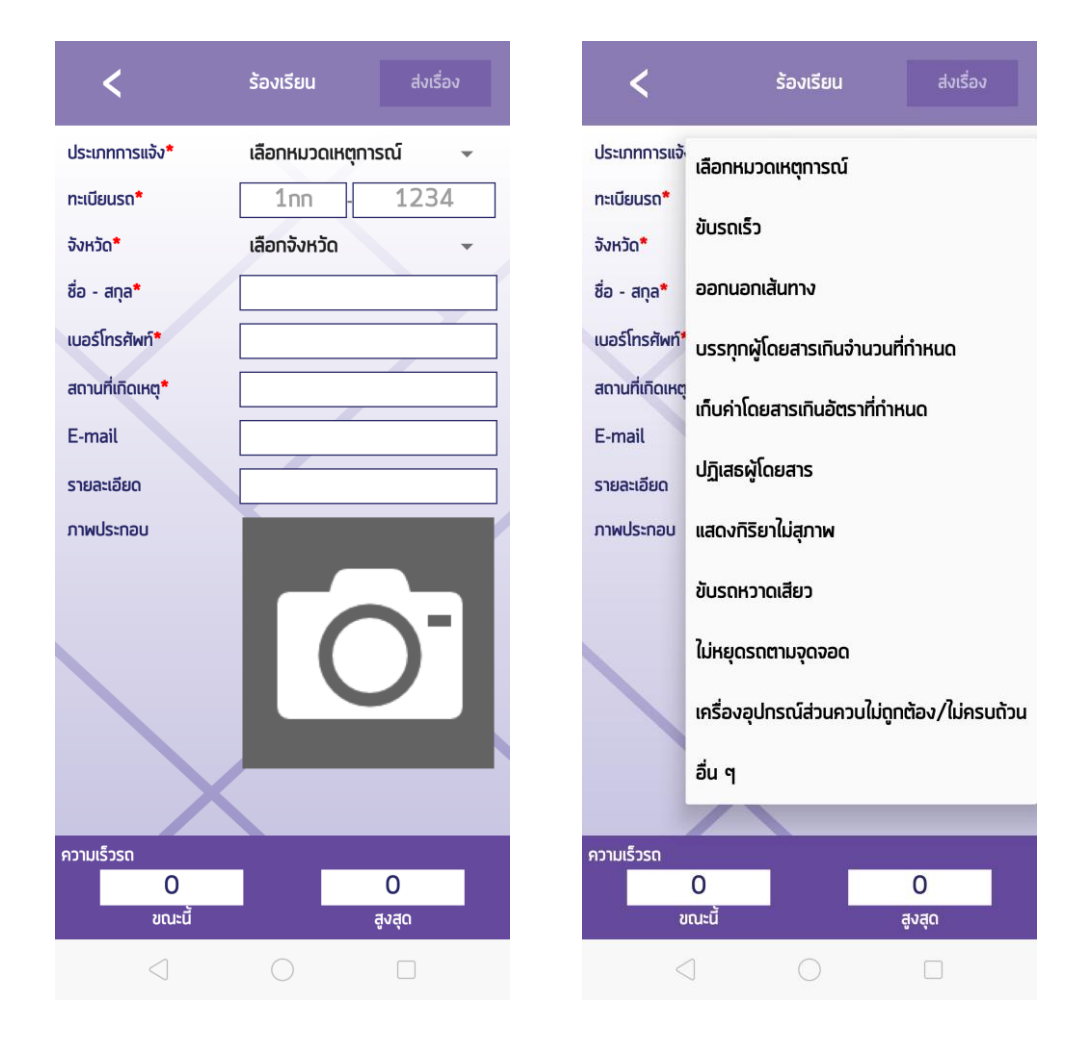

**2. ร้องเรียน** ใช้ในกรณีที่ผู้โดยสารประสบเหตุการณ์ที่ผิดปกติและอาจจะนำไปสู่ความอันตรายได้ กับรถที่เราโดยสาร โดยสามารถเลือกเหตุการณ์ตามประเภทการแจ้งได้ใส่ทะเบียนรถ และจังหวัด ถ้าขึ้นรถแล้วไม่ ทราบให้ดูป้ายแจ้งทะเบียนรถจะเป็นแผ่นสีเหลืองติดอยู่ด้านในของตัวรถ ที่ส าคัญคือกรอกข้อมูลผู้แจ้งให้ชัดเจน พร้อมที่เกิดเหตุ เพื่อยืนยันว่าเป็นการแจ้งเหตุที่เป็นความจริง สามารถถ่ายภาพเพื่อความชัดเจนของข้อมูล เมื่อใส่ ข้อมูลครบถ้วนแล้วให้เลือกที่ **"ส่งเรื่อง"** เพื่อกรมการขนส่งทางบกด าเนินการต่อไป เพื่อช่วยลดความไม่ปลอดภัย และเป็นการช่วยเพิ่มการบริการที่ดีของการบริการรถสาธารณะ

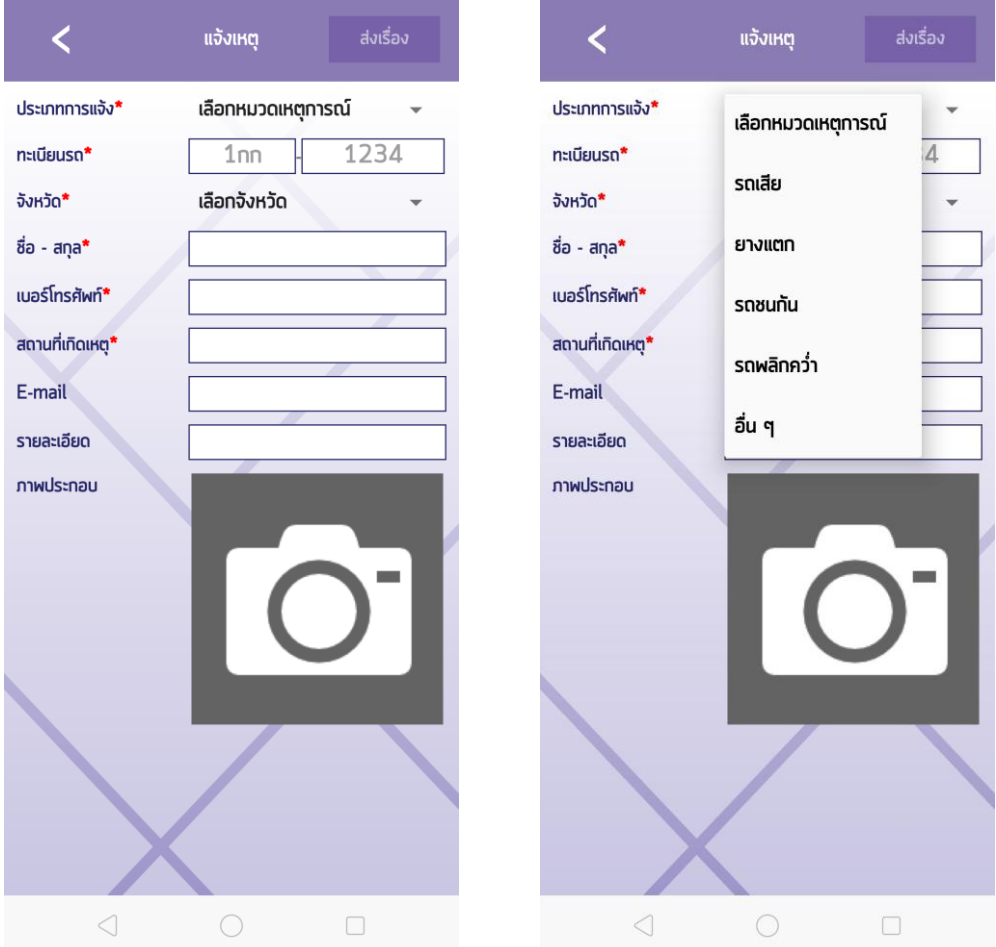

**3. แจ้งเหตุ** เป็นการแจ้งเมื่อพบเจอเหตุ จะอยู่ในเหตุการณ์ หรือ เห็นเหตุการณ์ ก็สามารถทำการ แจ้งเหตุได้ โดยเลือกประเภทการแจ้ง กรอกข้อมูลทะเบียนรถ และเลือกจังหวัดที่ทำการจดทะเบียน กรอกข้อมูลผู้ แจ้ง พร้อมรายละเอียดของเหตุการณ์ที่เกิดขึ้น สามารถถ่ายภาพเหตุการณ์ได้จากนั้นเลือกที่ **"ส่งเรื่อง"** ตรงเมนูนี้ จะเป็นการช่วยกันแจ้ง เพื่อผู้ใช้งานท่านอื่นจะได้ทราบเหตุที่เกิด

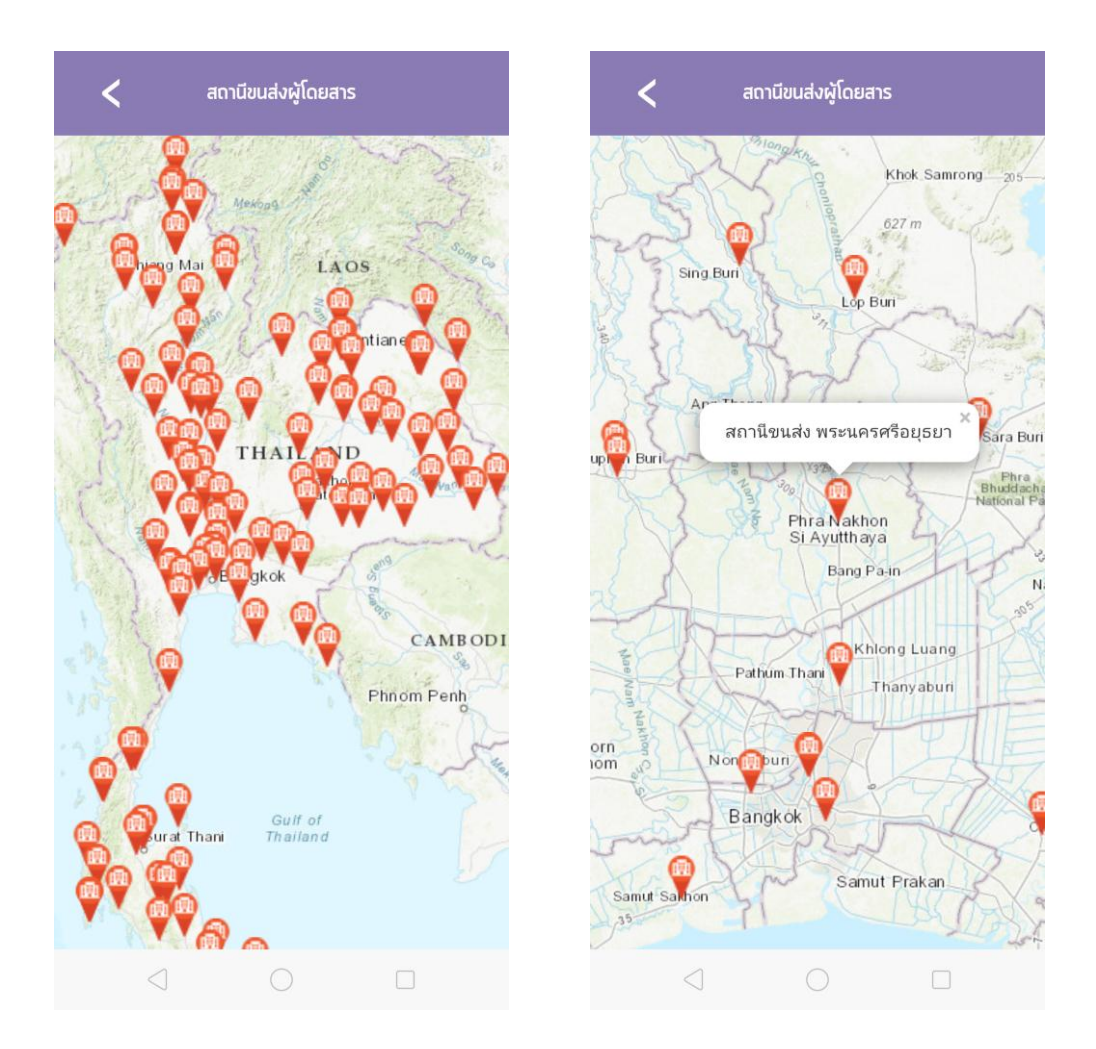

 **4. สถานีขนส่ง** จะเป็นการแสดงจุดที่ให้บริการขนส่ง รับและส่งผู้โดยสารทั่วประเทศ สามารถขยาย เพื่อดูรายละเอียดบนแผนที่ได้

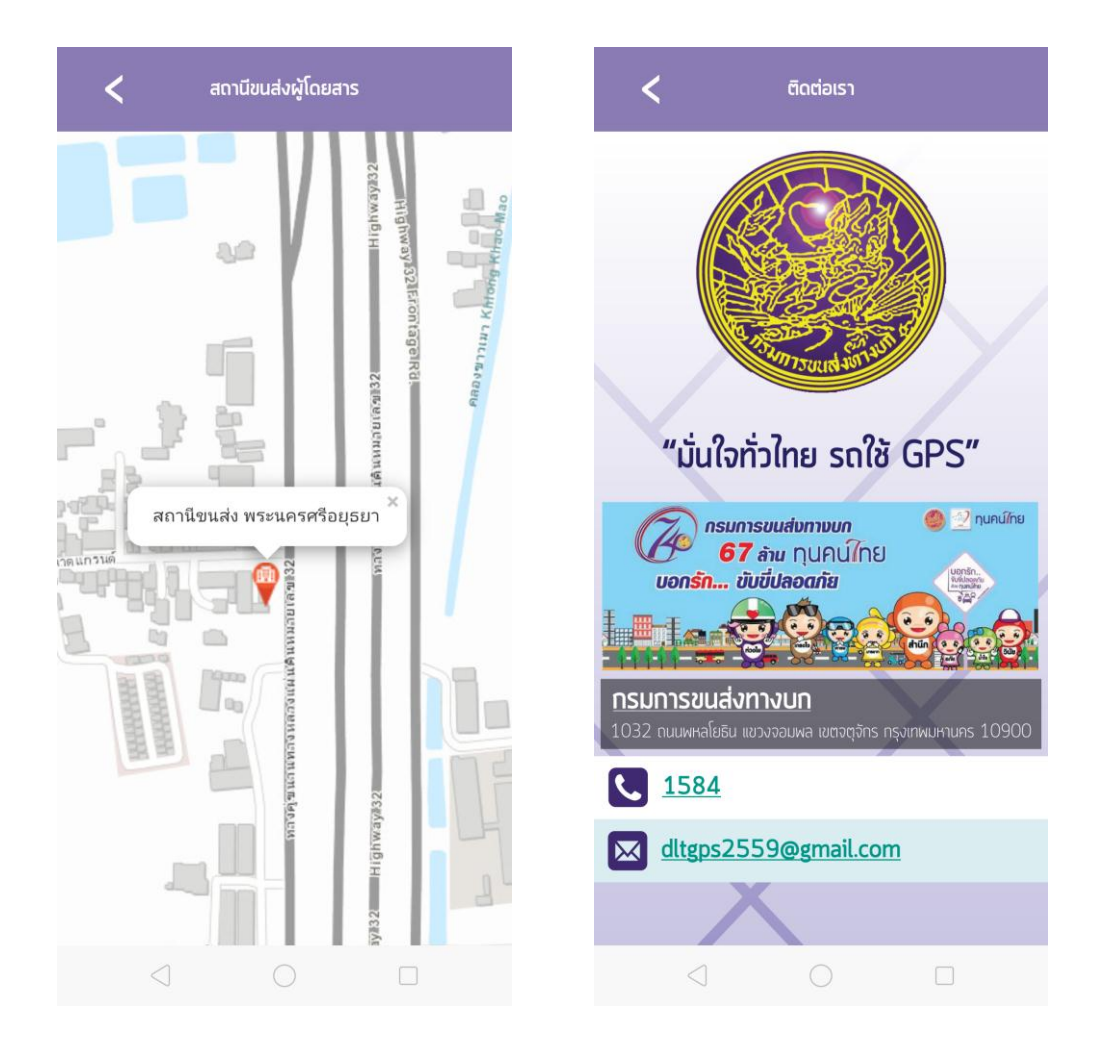

 สามารถขยายแผนที่ได้จนถึงจุที่ตั้ง แสดงถนน และอาคารในบริเวณใกล้เคียง สุดท้ายด้านล่างหน้าจอจะเป็นเมนู **"ติดต่อเรา"** ซึ่งจะแสดงสถานที่ตั้ง เบอร์โทรติดต่อ และ เมล์ ของกรมการขนส่งทางบก

ที่มา : https:// www.dlt.go.th/